$\mathbf{I}$ 

# ○記事の投稿方法:スマホからの投稿編

1.スマホで「WordPress-サイトビルダー」をインストールする。

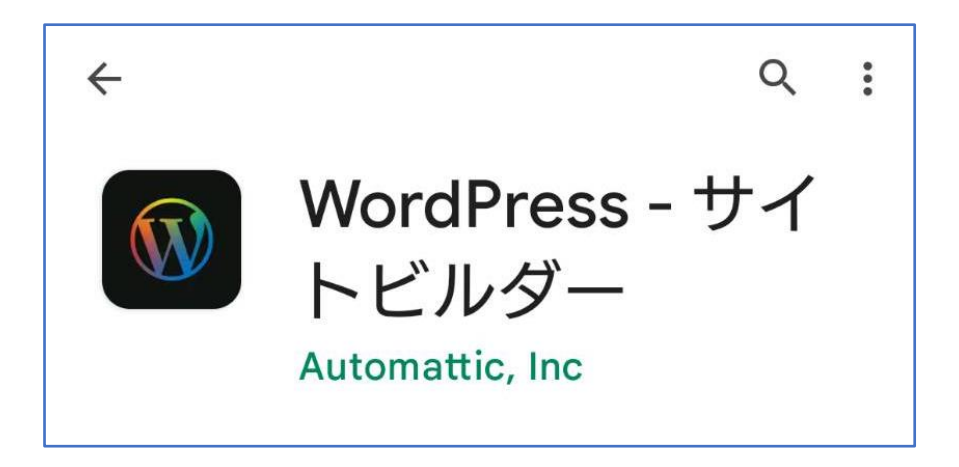

2.湘南ホームページ「https://shonan-style.sakura.ne.jp/wp」でサイトを検索して「ID,PW」を 入力する:投稿者毎に ID,PW が異なる。例としてコミセン部会用を記す。

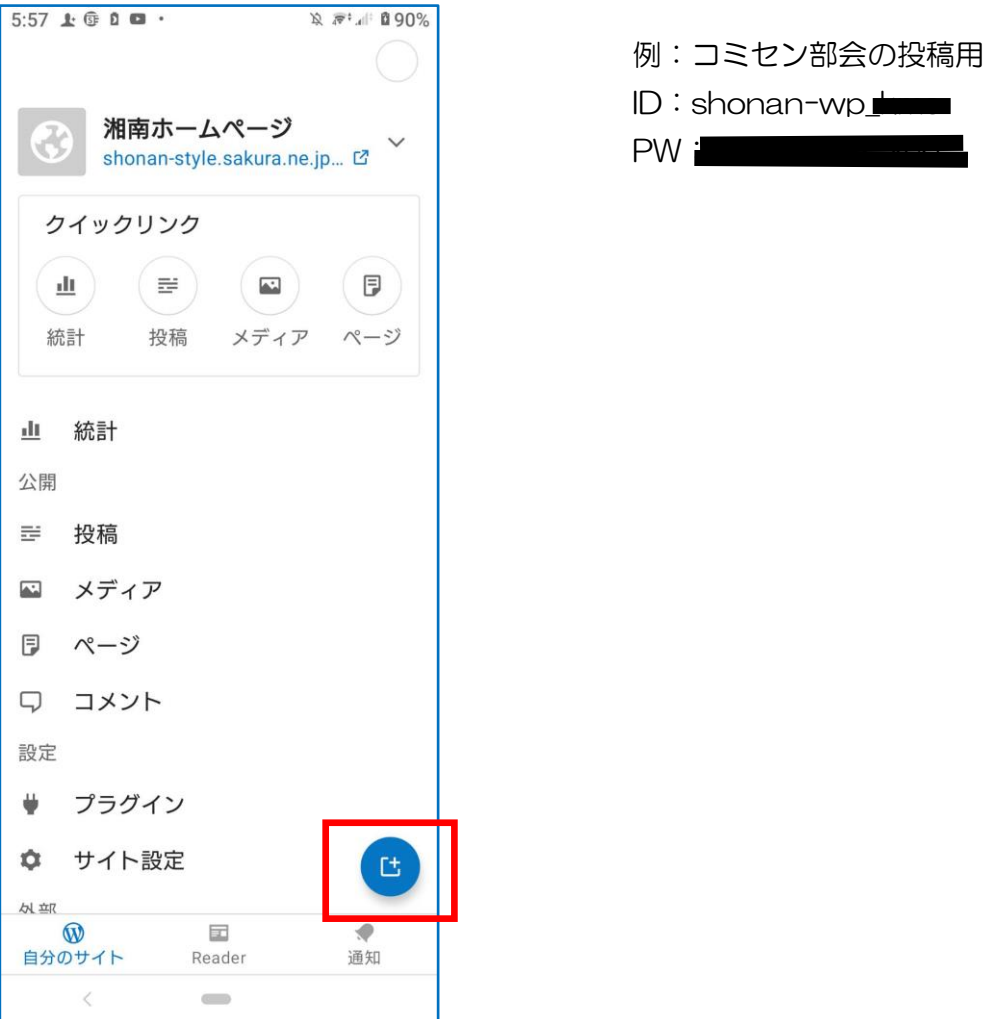

## 3.「投稿」→「新規投稿」を開く。

## ①「ブログ投稿」を選択

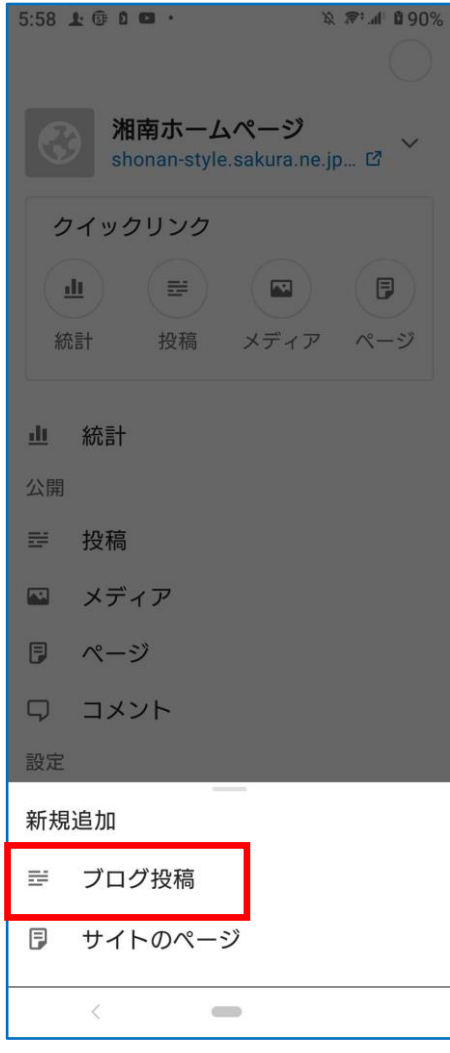

#### ②投稿入力画面になる

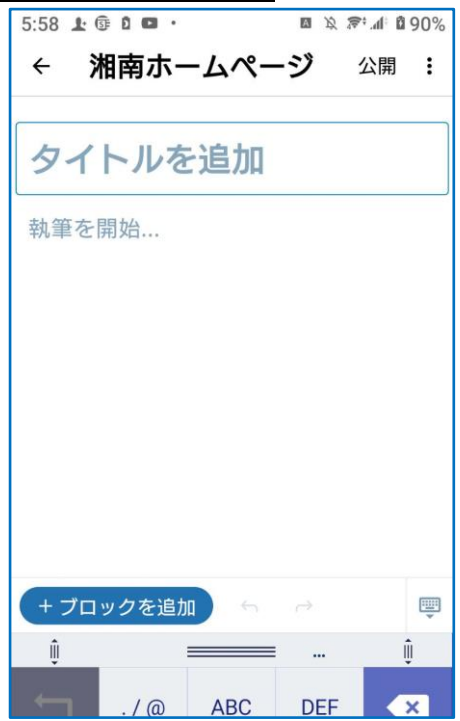

4. 投稿の原稿を作って公開する

①タイトル、説明文を記入する。⇒PDF や図(写真)を入れる場合は左下の「+」をタップ。

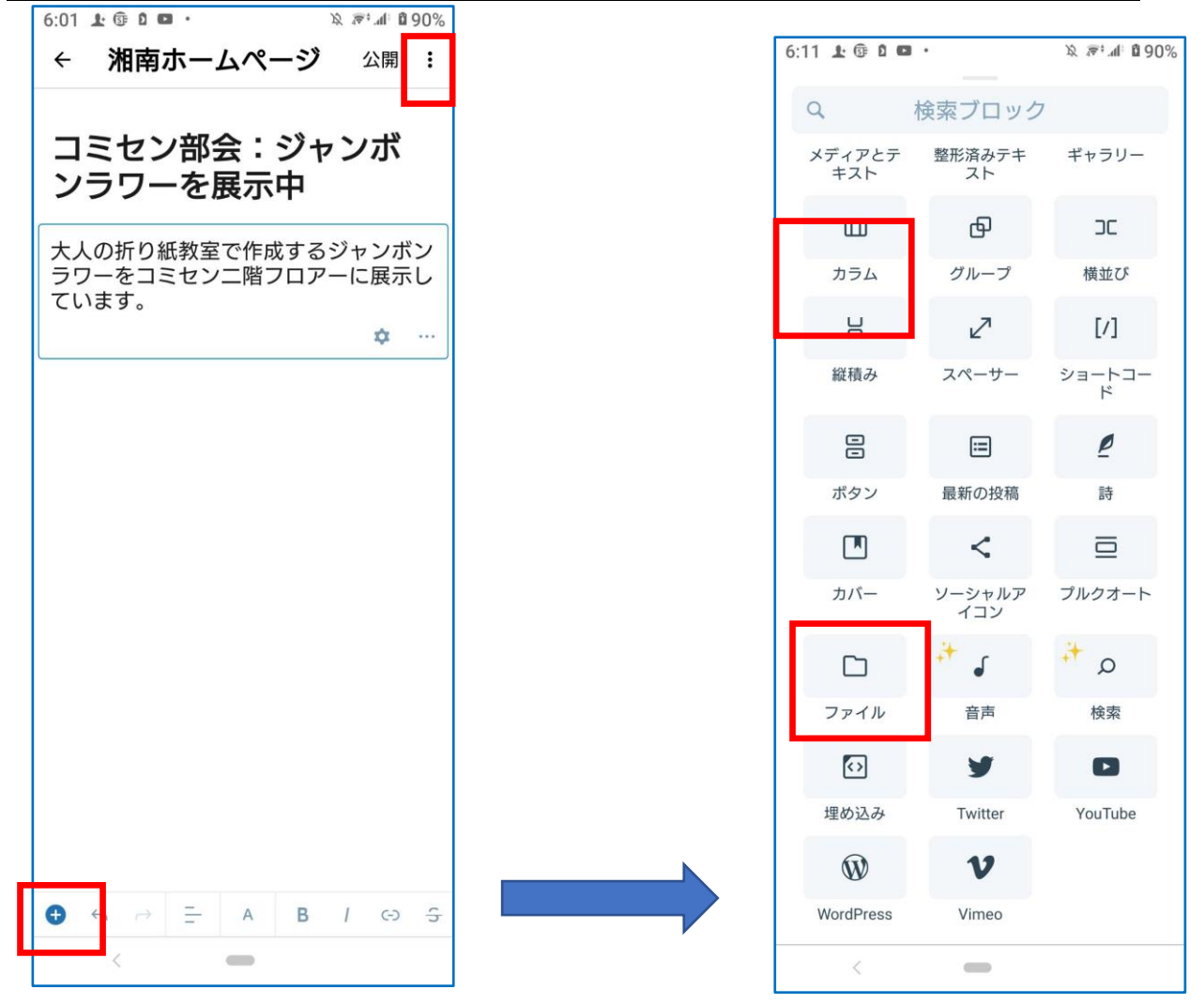

- ・PDF の場合は「ファイル」を選択。
- ・写真の場合は「画像」を選択。

②右上の「縦3点メニュー」をタップして「投稿設定」を選択。

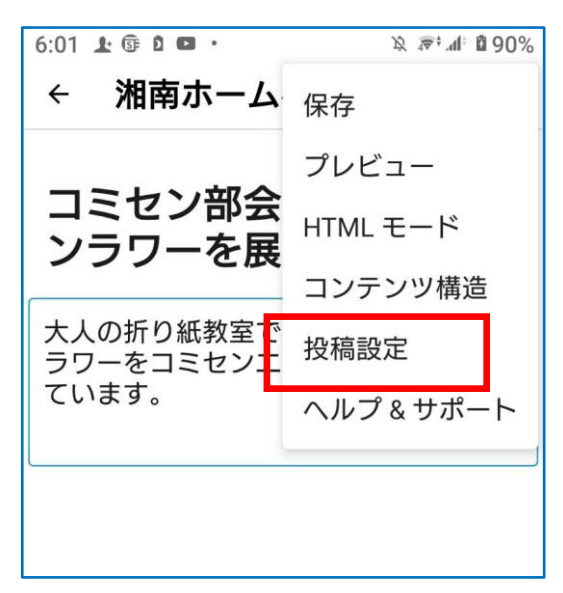

#### ③メニューからカテゴリー、アイキャッチ画像、スラッグを設定。⇒右上の「公開」をタップ。

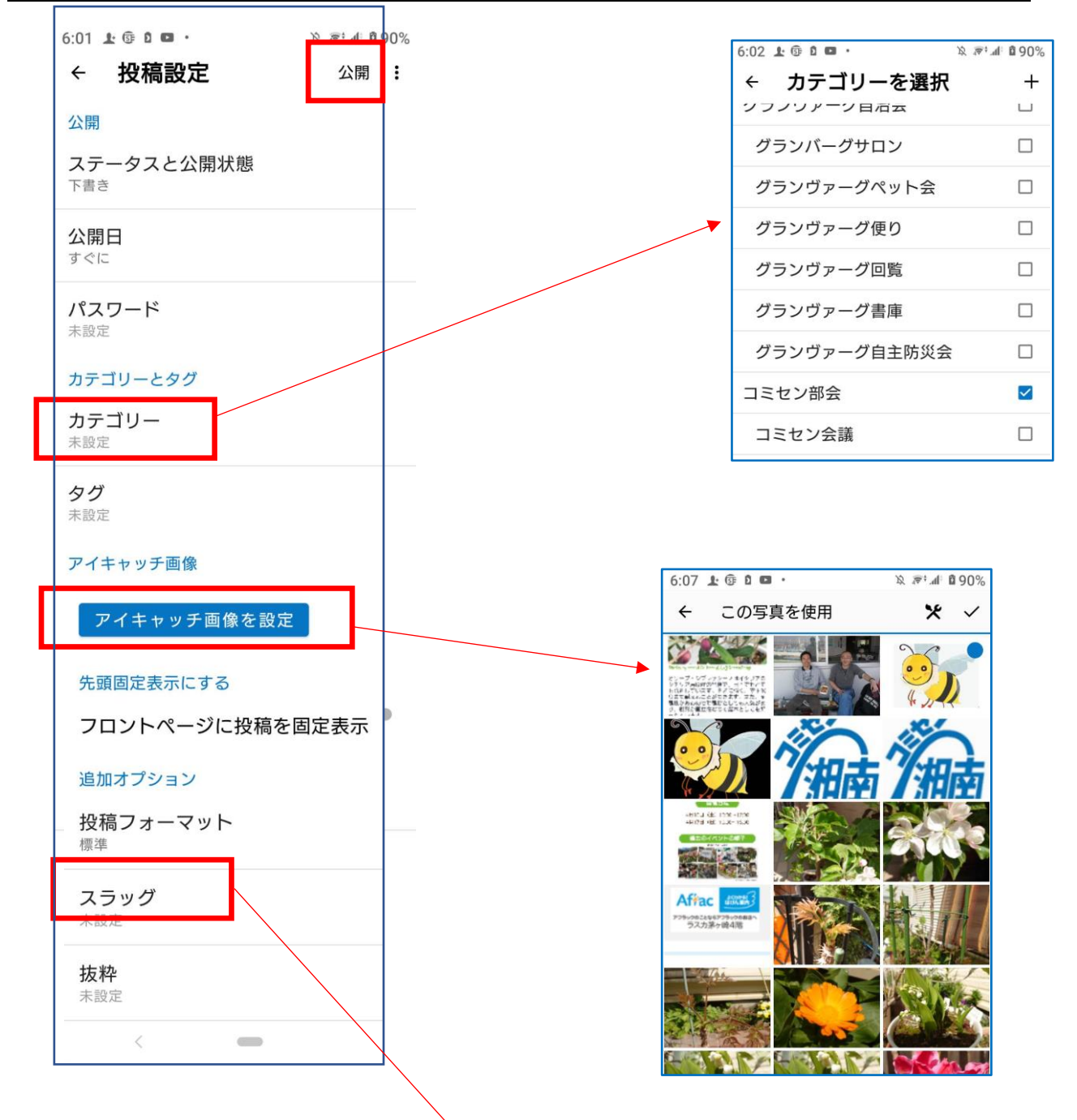

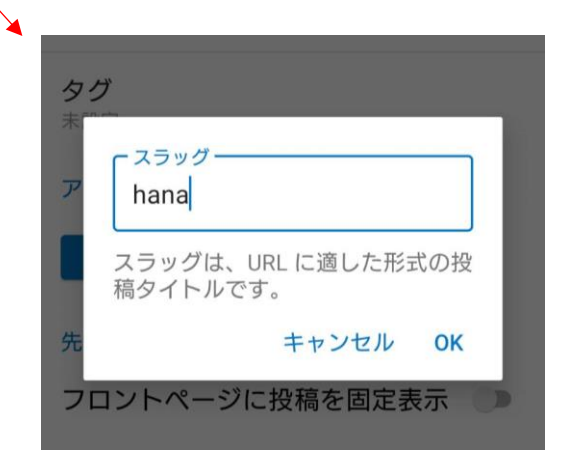

### ④「今すぐ公開」をタップ。

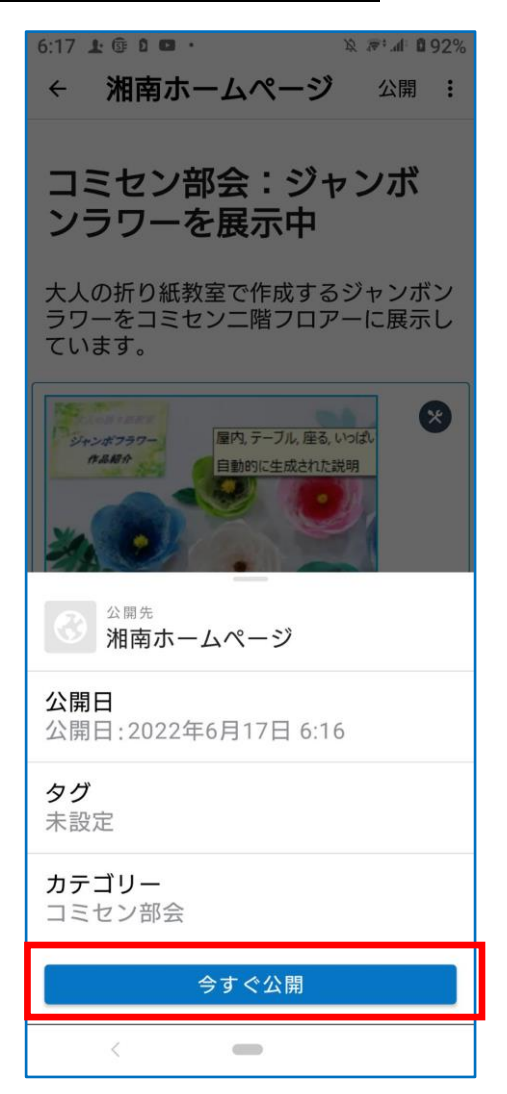

以上